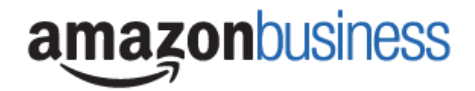

## **Walk through Guide for downloading order history**

**Step 1:** Login to Amazon with your Email/Password and go to Business Analytics

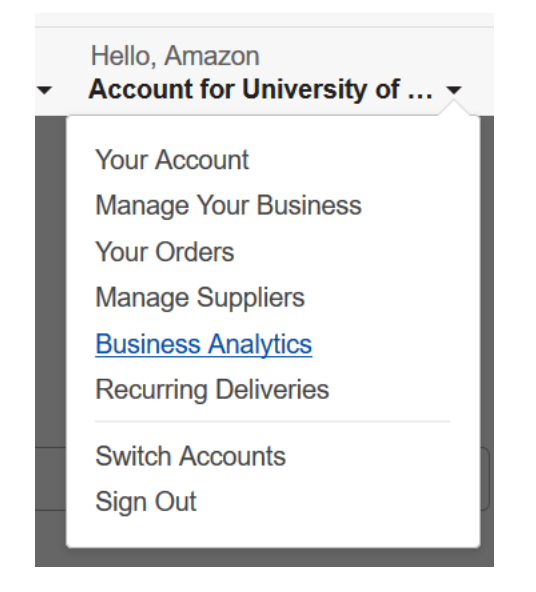

**Step 2:** There are several reports you have access to download. You can switch between them by using the drop down titled 'Show'. The two key reports you'll want to download are Reconciliation and Orders and select the last 12 months.

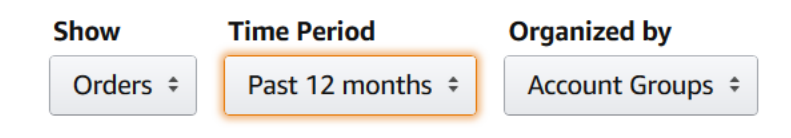

## **Step 3:** Select Download CSV

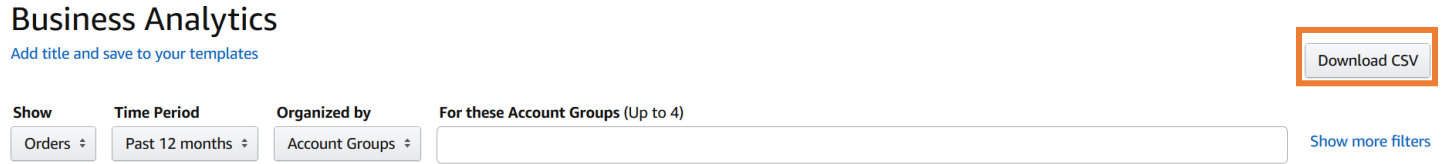

**Step 4:** You will be prompted to download the CSV with a link when the file is ready

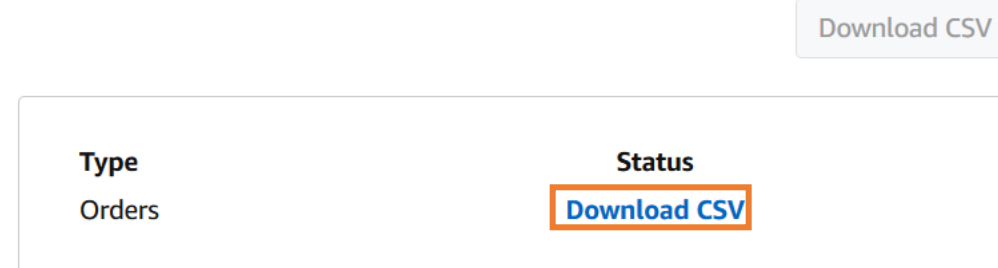